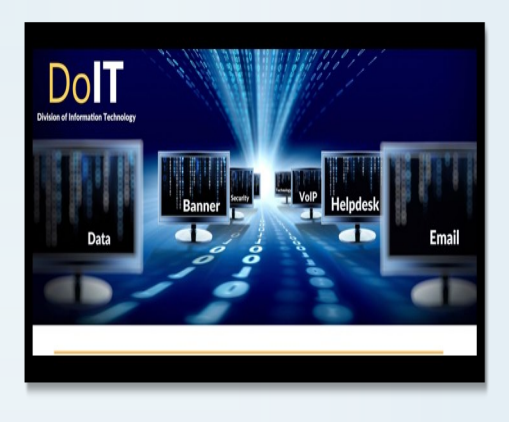

# Division of Information Technology

L. C. Barnes Administration Bldg. Rm. A-44 3050 Martin Luther King, Jr. Drive Shreveport, LA 71107 318.670.9900 - Office 318.670.9905 - IT Helpdesk

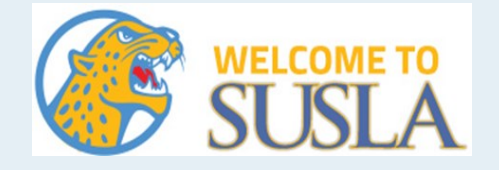

# **SUS Account**

- **\* Banner**
- **\* Moodle**
- **\* Dynamic Forms**
- **\* SUS Email**

**Format:** First name.Last name@sus.edu **Example: Name:** John Doe

**ID#:**U01857564

**User name**: john.doe@**[sus.edu](mailto:kellington4433@susla.edu) Password:** doe7564

### *Password Reset*

*or*

*Update Phone Number*

**Scan**

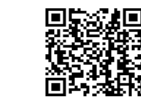

*OR* 

follow the steps below: 1. Go to **https://www.susla.edu** 

- 2. Click on **Students**
- 3. Click on **Password Reset**
- 4. Click on **SUS Password Self-Service (use your sus email)**

for further assistance or to update phone number **Click on Ticket Request** 

# **SUSLA Account**

- *\*you will have access after Fees are paid*
- **\* Campus computer**
- **\* WIFI**
- **\* SUSLA email**

#### **Format:**

First letter of first name, First 9 letters of last name, Last 4 of U-number@susla.edu

**Example: Name:** John Doe  **ID#:** U01857564  **DOB:** May 1, 2019

**User name**: jdoe7564@**[susla.edu](mailto:kellington4433@susla.edu) Password:** *first-time user* pin will be 6-digit DOB (ex. 050119) *\*For Wi-Fi use SUSLA- Student* 

#### *Password Reset*

**Scan**

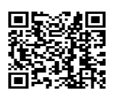

#### *OR*

follow the steps below:

- 1. Go to **https://www.susla.edu**
- 2.Click on **Students**
- 3.Click on **Password Reset**
- 4. Click on **SUSLA Password Self-Service (use your susla email)**

for further assistance or to update phone number **Click on Ticket Request** 

# **Jaguar ID**

*\*can be taken only after Fees are paid \* \$10 replacement fee*

# *To retrieve Fee Sheet:*

**Scan**

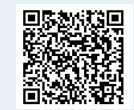

#### *OR*

follow the steps below:

- 1. Go to **https://www.susla.edu**
- 2. Click on **Students**
- 3. Click on **Banner**
- 4. Click on **Banner 8 Self Service**
- 5. Click on **'Enter Secure Area with mySULogin account'** (using your **sus**  username and password)
- **or**
- Click on **Enter Secure Area with "U" number and PIN (***first-time user* pin will be 6-digit DOB) \*if you forgot your PIN:
	- 1. Enter User ID: U#
	- 2. Click on Forgot Pin
	- *\*Your Security Question will populate, the answer is case sensitive.*
- 6. Click on **Students**
- 7. Click on **Student Accounts**
- 8. Click on **Payment and Payment Plan Processing**
- 9. Select **Term**

**\* your fee sheet should read: You have completed the registration process** *OR Upload a picture for Jaguar ID* 

*Scan*

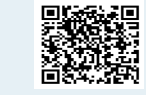

#### *OR*

follow the steps below:

- 1. Go to **https://www.susla.edu**
- 2. Click on **Students**
- 3. Click on **Jaguar ID**
	- \**Items required for ID upload*:
	- 1*. Current picture (jpg/png*
- *format )*
	- 2. *Fee Sheet*
- 4. Login with your SUS login credentials

*\* A email will be sent when your ID is ready for pick-up from the IT office.* 

# **BankMobile**

#### *\*you will have access after Fees are paid*

Login to your account to view or update your information. If you cannot login, reset your Login Information prior to contacting BankMobile.

- 1. Go to https://www.bankmobilevibe.com/
- 2. Click on **Forgot Login Information?**
- 3. Select **I FORGOT MY EMAIL** or **I FORGOT MY PASSWORD**
- 4. Provide the required information

Note: If you are not able to reset your Login Information, please contact Bank Mobile customer care at **1-877-327-9515** to reset your login.

For questions about your refund, contact the Cashier's Office at 670-9305

# **Bookstore Vouchers**

**\***Must be registered in classes for the semester

**\***Must have funds in excess of Tuition and Fees **\***An electronic list to the bookstore. If your are not on the list, you will need to contact the Cashier's office at 670-9305